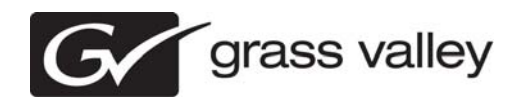

## *Aurora Playout Version 7.1 Release Notes and Upgrade Instructions*

These release notes contain the most recent information and supersede previous publications, as of October 18, 2010. Check the Grass Valley website at *www.grassvalley.com/docs* for an updated version that contains additional important information.

*Copyright © Grass Valley, Inc. All rights reserved. Printed in the United States of America. Portions of software © 2000 – 2010, Microsoft Corporation. All rights reserved. This document may not be copied in whole or in part, or otherwise reproduced except as specifically permitted under U.S. copyright law, without the prior written consent of Grass Valley, Inc., P.O. Box 59900, Nevada City, California 95959-7900. This product may be covered by one or more U.S. and foreign patents.*

*Product options and specifications subject to change without notice. The information in this manual is furnished for informational use only, is subject to change without notice, and should not be construed as a commitment by Grass Valley, Inc. Grass Valley, Inc. assumes no responsibility or liability for any errors or inaccuracies that may appear in this publication.*

*Grass Valley, K2, Aurora, Summit, Solo, Dyno, Turbo, Profile, Profile XP, NetCentral, NewsBrowse, NewsEdit, NewsQ, NewsShare, NewsQ Pro, and Media Manager are*  either registered trademarks or trademarks of Grass Valley, Inc. in the United States and/or other countries. Grass Valley, Inc. products are covered by U.S. and foreign patents, issued and pending. Additional information regarding Grass Valley, Inc.'s trademarks and other proprietary rights may be found at www.grassvalley.com. Other trade-<br>marks and logos used in this document are either re *trademarks of Apple Computer, Inc., used under license therefrom.*

## **Contents**

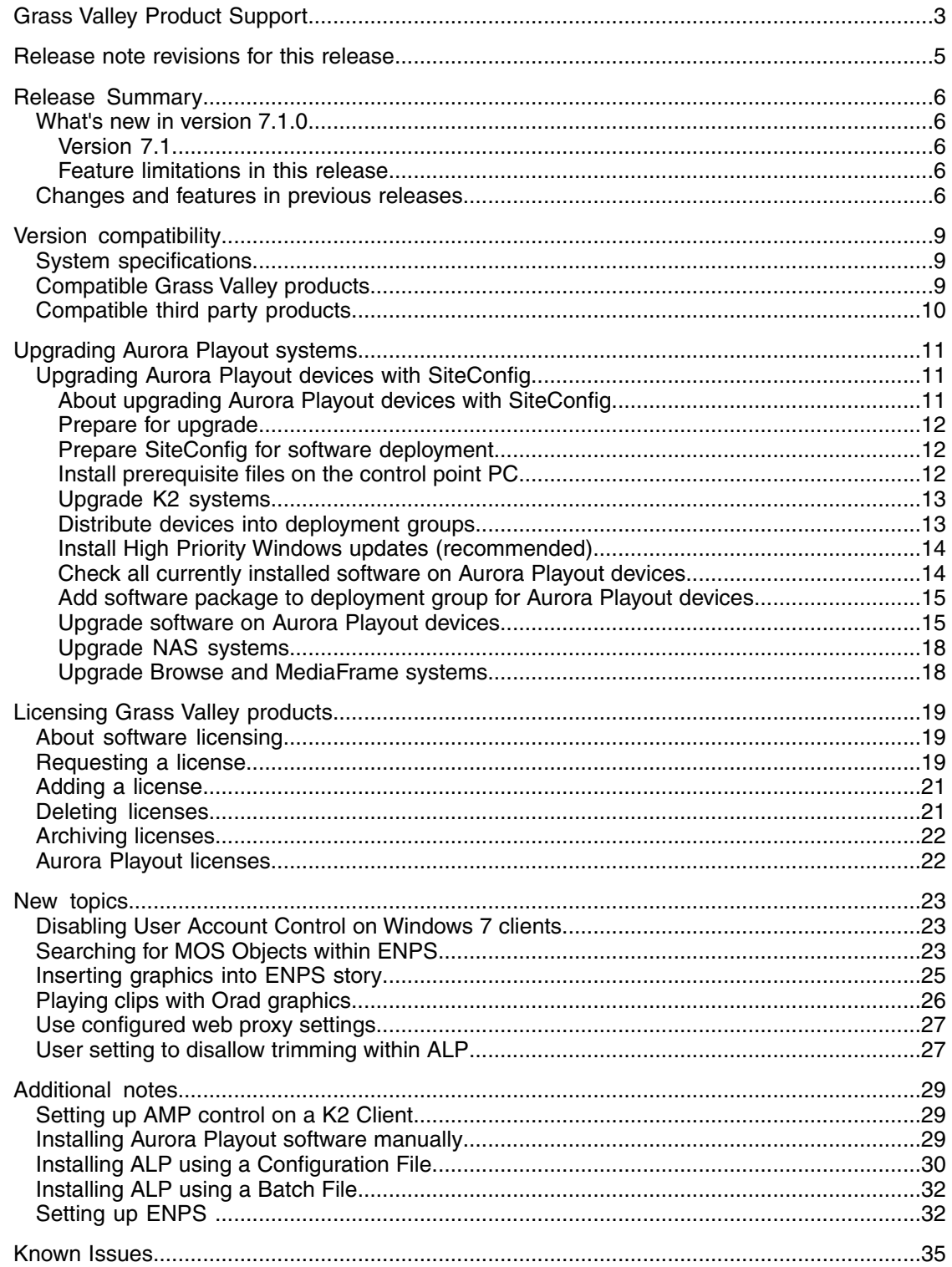

## <span id="page-2-0"></span>*Grass Valley Product Support*

To get technical assistance, check on the status of a question, or to report a new issue, contact Grass Valley Product Support via e-mail, the Web, or by phone or fax.

## **Web Technical Support**

To access support information on the Web, visit the product support Web page on the Grass Valley Web site. You can download software or find solutions to problems.

**World Wide Web:** http://www.grassvalley.com/support/

**Technical Support E-mail Address:** gvgtechsupport@grassvalley.com

### **Telephone Support**

Use the following information to contact Product Support by phone.

#### **International Support Centers**

Our international support centers are available 24 hours a day, 7 days a week.

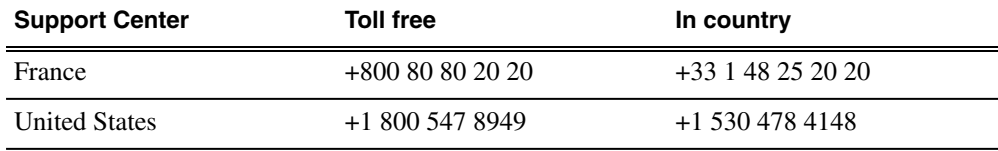

#### **Authorized Local Support Representative**

A local support representative may be available in your country. To locate a support center during normal local business hours, refer to the following list. This list is regularly updated on the website for Grass Valley Product Support

(http://www.grassvalley.com/support/contact/phone/)

After–hours local phone support is also available for warranty and contract customers.

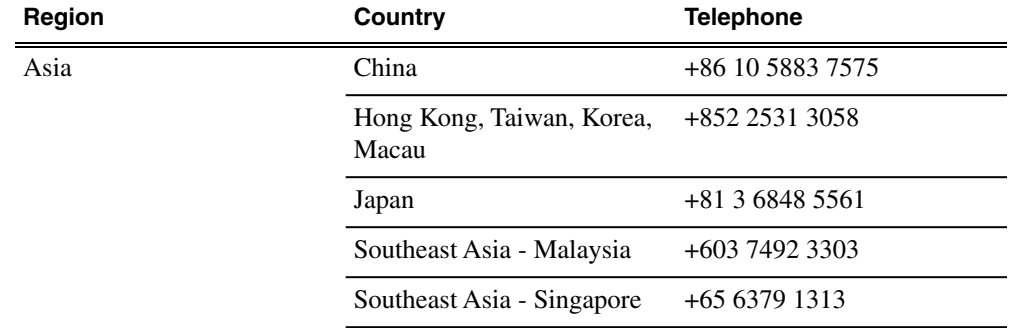

## *Grass Valley Product Support*

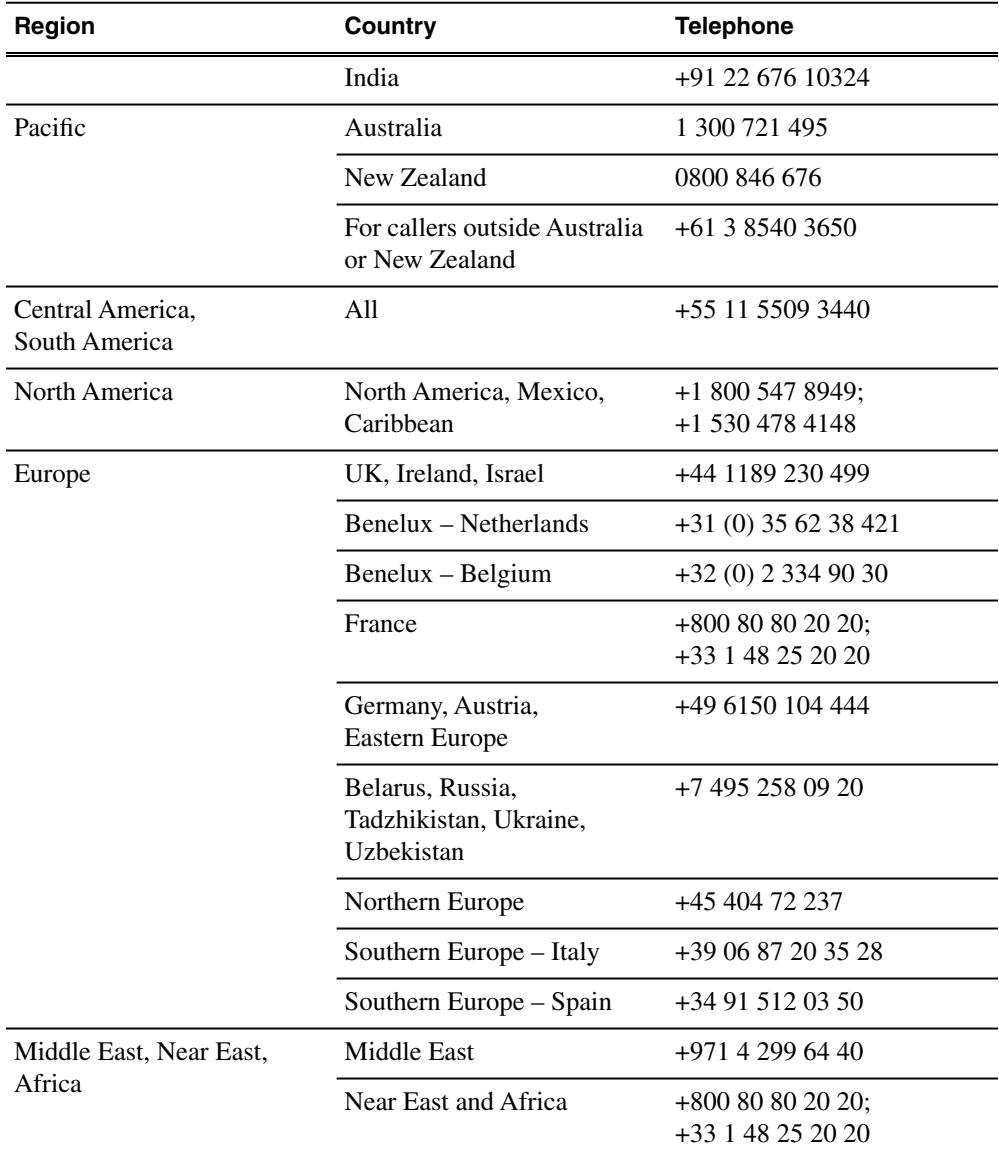

## <span id="page-4-0"></span>*Release note revisions for this release*

This release of software has multiple versions of release notes, as follows:

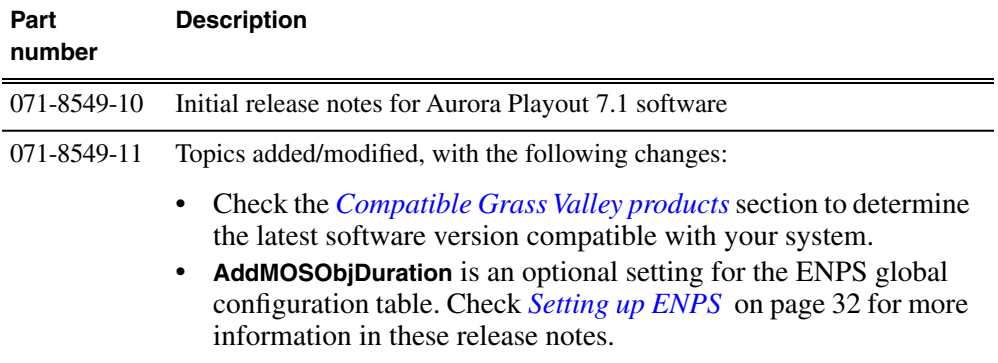

# <span id="page-5-0"></span>*Release Summary*

### <span id="page-5-1"></span>**What's new in version 7.1.0**

This version of software includes several improvements, in addition to correcting some problems that were present in earlier releases.

#### <span id="page-5-2"></span>**Version 7.1**

- **Windows 7 support** Aurora Playout supports the Windows 7 operating system for 32-bit and 64-bit versions.
- **Documentation for this release** In addition to these release notes, use the following document for this release of Aurora Playout software:
	- Aurora Playout User Guide v7.0 071-8516-05 April, 2010

The document is on Aurora Playout 7.0 Software CD with part number 063-8267-10 or you can also search for the document at http://www.grassvalley.com/docs.

#### <span id="page-5-3"></span>**Feature limitations in this release**

- For Aurora Playout to work with Windows 7, you need to disable the User Account Control in your machine. Refer to *[Disabling User Account Control on Windows 7](#page-22-1) [clients](#page-22-1)* on page 23 for more information in these release notes.
- Windows 2000 that was supported in previous versions of Aurora Playout software is no longer supported.

#### <span id="page-5-4"></span>**Changes and features in previous releases**

The following sections describe changes and features in past releases.

#### **Version 7.0.0**

- **New Look** The look and feel of the Aurora Playout has been changed to match the rest of the Grass Valley product lines.
- **New terminology** The MediaFrame server will now be referred to as K2 BaseCamp. (The scaled-down version of the Aurora Browse/MediaFrame system is still referred to as K2 BaseCamp Express.)
- **Enhanced MOS Workflow** With this workflow, assets will be embedded with MOS Object IDs and seen as MOS objects throughout ENPS. Therefore, a search in ENPS can easily get the script, rundown and video assets. In addition to the

ability to attach these video elements to scripts on ENPS, users can also display a list of current MOS Object IDs for raw feeds in the Assignment List Plug-in. So, journalists and editors now have a direct search link between wire information within ENPS and video assets within Grass Valley. Refer to *[Searching for MOS](#page-22-2) [Objects within ENPS](#page-22-2)* on page 23 for more information in these release notes.

- **Graphics Trigger Workflow** Aurora Playout has graphics workflow through an interface to the Orad graphics playout engine, Maestro. With this workflow, graphics can be inserted as MOS objects into ENPS stories via the Orad plug-in. Then, editors can place MOS-driven graphic elements on the Aurora Edit timeline and transfer graphic timing information directly to Aurora Playout. As the story is played to air, Aurora Playout can frame-accurately trigger the Orad graphics server for direct play-to-air as well. Refer to *[Inserting graphics into ENPS story](#page-24-0)* on page 25 for more information in these release notes.
- **Multi-Tiered Bins in K2 Summit** Aurora Playout supports the ability to configure playout destinations into K2 Summit's multi-level bin hierarchy feature. The configuration needs to be set up within the SDB Server component.
- **Use Configured Web Proxy Settings** You can set MediaFrame to use proxy settings configured in your web browser to communicate with MediaFrame services. For example, the proxy configured in Internet Explorer under Tools > Options > Connections > LAN Settings > Proxy Server. Refer to *[Use configured web proxy](#page-26-0) [settings](#page-26-0)* on page 27 for more information in these release notes.
- **User Setting to Disallow Trimming within ALP** When launched under Administrator control, the operator has the option of disabling trim capabilities. Refer to *[User setting to disallow trimming within ALP](#page-26-1)* on page 27 for more information in these release notes.

#### **Version 6.5.2**

- **SiteConfig support** Network configuration and software deployment across all Aurora products is supported by SiteConfig, Grass Valley's system management tool.
- **Script Preview in Final Cut Pro** Scripts created through GV supported NCS systems are now available for preview within a FireFox web browser on Final Cut Pro.
- **Copy Clip ID in ALP** A new item within the right click menu of ALP, allows the copying of the Clip ID and can then be pasted into alternative locations for use in file names and metadata entry.
- **Administrator password** The default administrator account on Aurora devices has credentials as follows:
	- Username: administrator
	- Password: adminGV!

SiteConfig expects these credentials by default.

- **Documentation for this release** The following manual is new:
	- SiteConfig Migration Instructions 071-8705-00

The manual is on Aurora Playout Software CD part number 063-8267-09.

#### **Version 6.5.1.62**

• **K2 Summit compatible** – The Aurora suite of software, including Aurora Playout, is compatible with the K2 Summit software.

#### **Version 6.5**

- **MediaFrame in the Assignment List Plug-in** A MediaFrame tab has been added to the ALP in order to allow search, preview, and highlight capabilities.
- **Preview Finished Stories in ALP, Playlist, and ALM** The Assignment List Plug-in, Aurora Playout Playlist, and Assignment List Manager all have the ability to preview low-resolution assets that have been published as finished stories through the news workflow.
- **MediaFrame in Housekeeper** MediaFrame in Housekeeper allows users to search a K2 MDI, preview assets, and drag and drop assets to empty placeholders within the clip import tab.

*NOTE: For MediaFrame connectivity to function between the ALP, Housekeeper, and the Aurora Playout applications that are on a different domain than the MediaFrame server, there must be a defined one-way trust relationship between these systems and the MediaFrame Server.*

- **System Information Utility** The Help->About box now includes a System Information Utility.
- **Recue Option Change** There is now an option to prevent auto recue above the last played item in the rundown.
- **Cue All with X-Keys** X-Keys configuration now has an option to set Cue All to a button on the panel.
- **Prevent Cue All from Ejecting Playing Items** The Cue and Chain tab of Tools/Options now allows users to prevent cue all from ejecting playing items.
- **Delete Button in ALP and ALM** Users can now delete placeholders from the ALP and ALM.
- **Assign Stories to Channels not in Rotation** Users can now assign stories to channels that are not included in the regular channel rotation, even from NRCS.

#### **Older versions**

For information about older software versions not listed in these release notes, refer to the release notes for those versions.

# <span id="page-8-0"></span>*Version compatibility*

Versions qualified for compatibility with this release of software are summarized in the following sections.

## <span id="page-8-1"></span>**System specifications**

This section describes the hardware requirements that customers should use when purchasing equipment for this release. The minimum spec describes the bare minimum requirement for running Aurora, which may reduce the quality of user experience, depending on the task. The expected lifespan of minimum spec equipment is also less than that of recommended spec equipment, since it lacks head room for future growth.

#### *NOTE: Minimum specs for SD configurations are provided only for existing SD customers upgrading to this release. New customers should use HD configurations.*

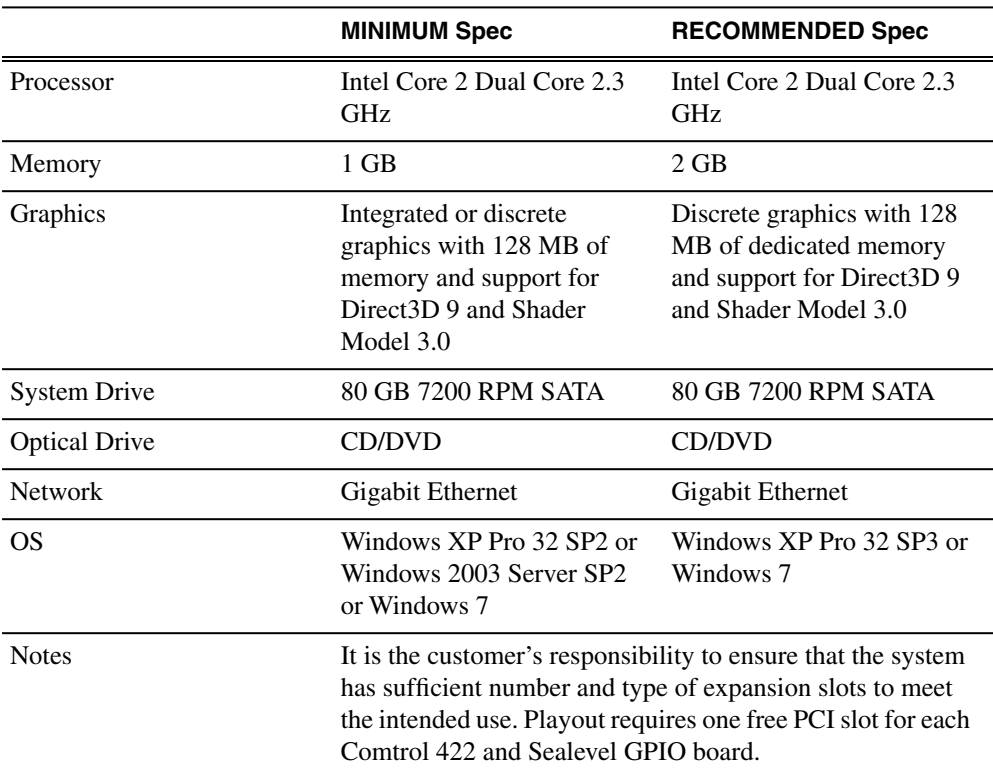

#### **Aurora Playout**

## <span id="page-8-2"></span>**Compatible Grass Valley products**

Grass Valley products are compatible with this release of software as follows:

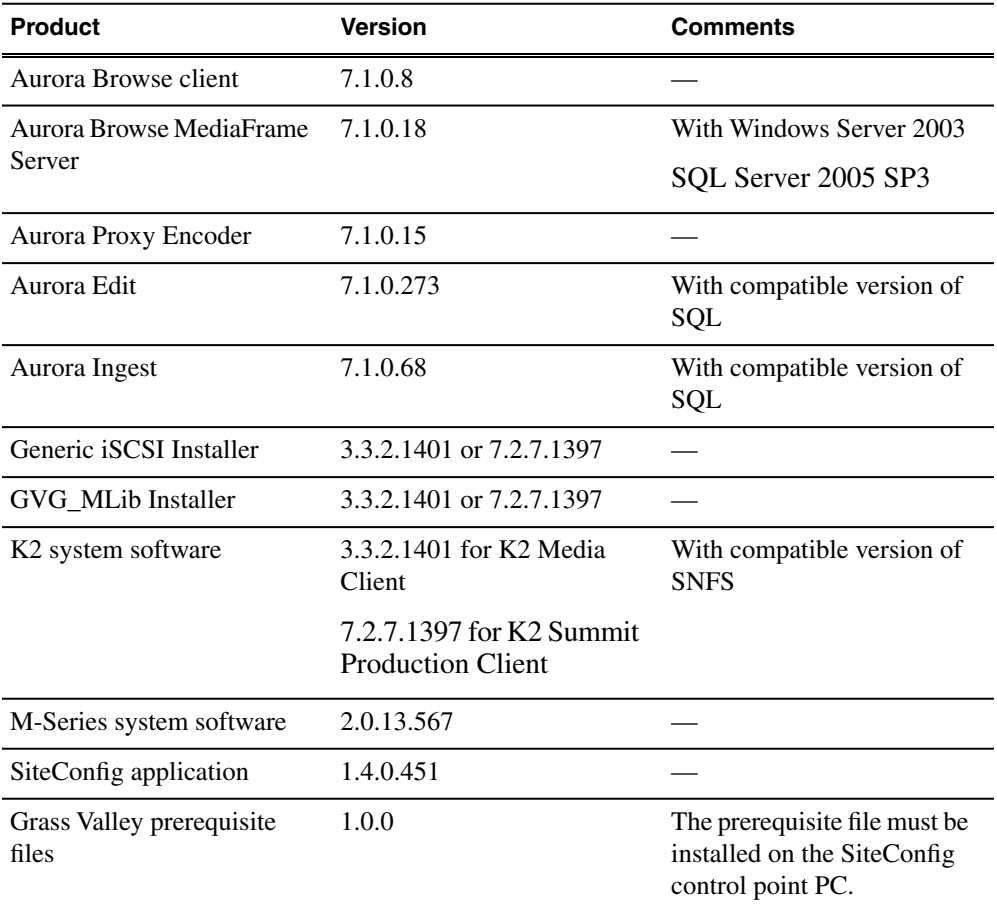

## <span id="page-9-0"></span>**Compatible third party products**

Products by manufacturers other than Grass Valley are compatible with this release of software as follows:

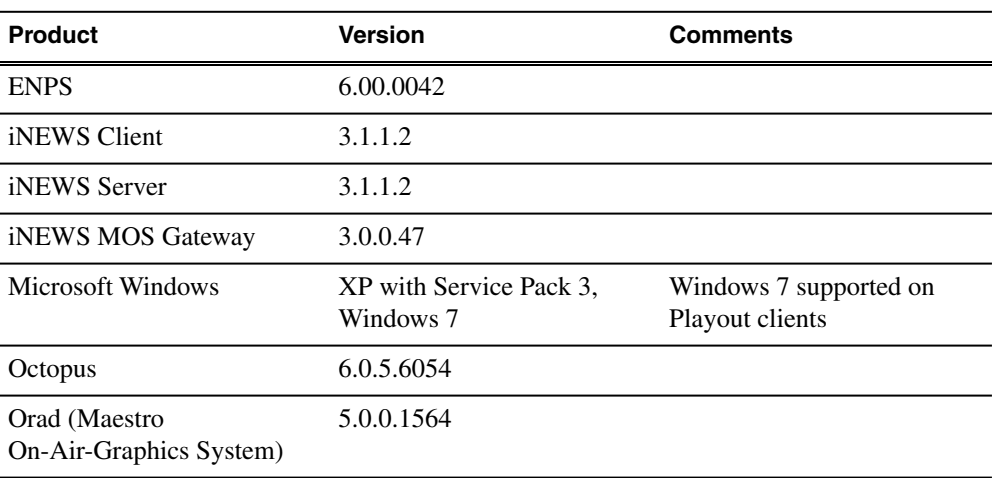

# <span id="page-10-0"></span>*Upgrading Aurora Playout systems*

This section contains the tasks necessary for the upgrade to this release of software.

## <span id="page-10-1"></span>**Upgrading Aurora Playout devices with SiteConfig**

This section contains the tasks for using SiteConfig to upgrade to this release of software. Work through the tasks sequentially to complete the upgrade.

*NOTE: These upgrade instructions assume that current software is at version 6.5.0 or higher. If you have a lower version of software, contact Grass Valley Support before upgrading.*

#### <span id="page-10-2"></span>**About upgrading Aurora Playout devices with SiteConfig**

With the upgrade instructions in this document, you use SiteConfig from a network connected control point PC and remotely upgrade software simultaneously on your Aurora product devices. This is the recommended process for software upgrades.

#### *NOTE: Do not use the upgrade instructions in this document if upgrading with SiteConfig for the first time.*

If SiteConfig was not used for your previous software upgrade, do not use the upgrade instructions in these release notes. Instead, use the *SiteConfig Migration Instructions*. Before you upgrade software using SiteConfig, each of your Aurora product devices must be migrated to become a SiteConfig managed device. This includes installing SiteConfig support on the device, manually uninstalling any and all Aurora components, and qualifying the device for communication with SiteConfig. These instructions are in the *SiteConfig Migration Instructions*. Also refer to the *SiteConfig User Manual* or *SiteConfig Help Topics*.

The upgrade instructions in this document apply to the following device:

• Aurora Playout Platform

To upgrade software using SiteConfig, you must first have SiteConfig set up for system management and software deployment in your facility. These upgrade instructions assume that you have already done that for your K2 SAN. Then you add your Aurora product devices to the SiteConfig system description that you are using for your K2 SAN.

#### *NOTE: Do not attempt to upgrade software incrementally across the devices of a K2 SAN while media access is underway. Online software upgrading is not supported.*

The following installation tasks provide information specifically for the upgrade to this version of software. Read the information in these sections carefully before attempting any upgrade to software.

#### <span id="page-11-0"></span>**Prepare for upgrade**

Before upgrading, do the following:

- Procure the software installation files for this release via the appropriate distibution method, such as download, CD-ROM, network drive, or external drive.
- Start up the devices you are upgrading, if they are not already started.
- Stop all media access on the devices you are upgrading.
- Shut down all applications on the devices you are upgrading.

#### <span id="page-11-1"></span>**Prepare SiteConfig for software deployment**

Do the following to prepare SiteConfig for the software upgrade.

- 1. Make the following files accessible to the SiteConfig control point PC:
	- Aurora Playout software installation (*\*.cab*) file
	- PCmonitoring software installation (*\*.cab*) file
- 2. If a newer version of SiteConfig is available for upgrade and you have not yet upgraded SiteConfig, do the following:
	- a) From Windows Add/Remove programs, uninstall the current version of SiteConfig from the control point PC.
	- b) Install the new version of SiteConfig on the control point PC.
- 3. If not already present in the SiteConfig system description, configure deployment groups as follows:
	- A deployment group that contains your Aurora Playout devices.

#### <span id="page-11-2"></span>**Install prerequisite files on the control point PC**

Some software components, such as those for Aurora products, share common prerequisite software. You must install a prerequisite software package on the control point PC to make the prerequisite software available for software deployment to devices.

- 1. Check release notes for the required version of prerequisite files, if any.
- 2. On the SiteConfig control point PC, open Windows Add/Remove programs and look for **Grass Valley Prerequisite Files**, then proceed as follows:
	- If the required version of prerequisite files is installed, do not proceed with this task.
	- If prerequisite files are not installed or are not at the required version, proceed with this task.
- 3. Procure the required prerequisite software installation file. The file name is *Prerequisite Files.msi*.

4. On the SiteConfig control point PC, run the installation file. The installation program copies prerequisite files to *C:\Program Files\Grass Valley\Prerequisite Files*.

#### <span id="page-12-0"></span>**Upgrade K2 systems**

Prerequisites for this task are as follows:

• If upgrading a K2 SAN, all SAN clients must be offline (all media access stopped) or shut down. Depending on your system design, this could include devices such as K2 clients, K2 appliances, Aurora Proxy (Advanced) Encoders, MDI server, Aurora Edit clients, Aurora Ingest clients, Aurora Playout clients, and generic clients.

Upgrade your K2 systems to the compatible version of K2 system software. This includes K2 SAN systems and stand-alone K2 Media Client and K2 Summit Production Client systems. Refer to *K2 Release Notes* for procedures.

#### <span id="page-12-1"></span>**Distribute devices into deployment groups**

You can gather devices of different types into a SiteConfig deployment group. This allows you to deploy software to all the devices in the deployment group at the same time, as part of the same deployment session. Based on the roles you have assigned to the devices, SiteConfig deploys the proper software to each device. This increases the efficiency of your software deployment with SiteConfig.

If you have not already done so, configure your deployment groups. The recommended deployment group distribution is as follows. Depending on your system design, your system might not have all the device types listed.

- In a deployment group named "Aurora Edit Ingest Playout", place the following devices:
	- Aurora Edit workstation of any storage options: Shared storage, NAS storage, and stand-alone.
	- Aurora Edit LD computer
	- DSM
	- Conform Server
	- SmartBin Server
	- FTP Server
	- Aurora Ingest Platform
	- IEP
	- Aurora Playout Platform
- In a deployment group named "Aurora\_Browse\_MediaFrame", place the following devices:
	- MediaFrame server
- MDI server
- Aurora Proxy Encoder
- K2 Basecamp Express
- If you have a K2 Nearline SAN (NAS), in a deployment group named for the SAN system, place the following devices:
	- The Nearline SAN's K2 Media Servers.

#### <span id="page-13-0"></span>**Install High Priority Windows updates (recommended)**

- Windows "High Priority" updates are recommended, but not required. While you have devices in an offline state to upgrade software, you should check to see if there are any new updates that you need to install. Use standard Windows procedures.
	- *CAUTION: Only "High Priority Updates" should be installed. Do not install other Windows or driver updates unless specifically directed by product documentation or by Grass Valley Support.*

#### <span id="page-13-1"></span>**Check all currently installed software on Aurora Playout devices**

Prerequisites for this task are as follow:

- The device is assigned in the SiteConfig system description and network connectivity is present.
- SiteConfig is able to log in to the device using the username/password credentials assigned to the device.
- The SiteConfig control point PC does not have a network drive mapped to an administrative share (such as C\$) on a device on which you are checking software.
- If Aurora product software at a version lower than 6.5.2 is currently installed, it must be manually uninstalled. For more information refer to *SiteConfig Migration Instructions*.

Do the following steps on the device that you are upgrading.

1. In the **Software Deployment | Deployment Groups** tree view, right-click the top-most node for the group or any individual device and select **Check Software**.

*NOTE: If you have access problems, verify that the adminstrator account on the device has credentials as currently configured in SiteConfig. By default credentials on the device should be administrator/adminGV! for Aurora devices and Administrator/adminK2 for K2 devices.*

The Check Software dialog box appears. SiteConfig searches for software on the selected device or devices and gathers information. Progress is reported.

2. When the check is complete for the selected device or devices, close the Check Software dialog box.

An updated list of all currently installed software is displayed in the **Software Deployment | Devices | Installed Software** list view. If software is a SiteConfig managed software package, information is displayed in the Managed Package and Deployment Group columns.

#### <span id="page-14-0"></span>**Add software package to deployment group for Aurora Playout devices**

Prerequisites for this task are as follows:

- You can access the software package file from the SiteConfig control point PC.
- The devices to which you are deploying software are in a deployment group.

Use the following procedure to add one or more software packages to the deployment group that contains your Aurora Playout devices. For this release of software, identify and add software installation files as follows:

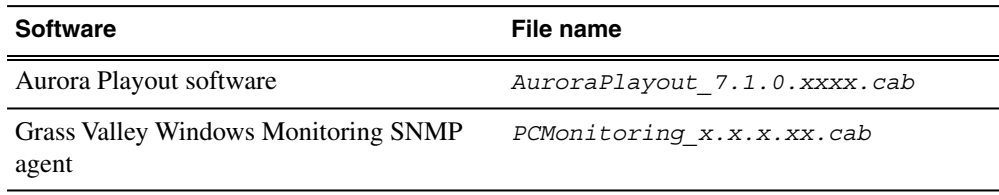

- 1. In the **Software Deployment | Deployment Groups** tree view, select a deployment group.
- 2. Click the **Add** button.

The Add Package(s) dialog box opens.

- 3. Do one of the following to select the software package:
	- Select from the list of packages then click **OK**.
	- Click **Browse**, browse to and select the package, then click **Open**.
- 4. If one or more EULAs are displayed, accept them to proceed. If you do not accept a EULA, the associated software is not assigned to the deployment group.

SiteConfig adds the package to the deployment group.

<span id="page-14-1"></span>The package appears in the Managed Packages list for the selected deployment group. SiteConfig creates new software deployment tasks for the package and displays them in the Tasks list view.

#### **Upgrade software on Aurora Playout devices**

Prerequisites for this task are as follows:

- The devices that you are upgrading are in a deployment group.
- For the software you are upgrading, you have added a newer version of that managed software package to the deployment group.
- Prerequisite files are installed on the control point PC.
- You have recently done the SiteConfig "Check Software" operation on the devices you are upgrading.

If you are upgrading multiple software components for which there is a required sequence, you must check and uncheck tasks and run multiple deployment sessions to control the sequence. For some software components, SiteConfig aids you by enforcing dependencies. For each individual software component, SiteConfig enforces an uninstall of the current version of software before installing the upgrade version. SiteConfig provides uninstall deployment tasks and install deployment tasks to indicate the taskflow. SiteConfig can do the uninstall/install in a single deployment session.

- 1. In the **Software Deployment | Deployment Groups** tree view, select the device or the group of devices to which you are deploying software. The corresponding software deployment tasks are displayed in the Tasks list view.
- 2. For the software you are deploying, select the **Deploy** check box in the row for the uninstall task.
- 3. For the software you are installing, select the **Deploy** check box in the row for the install task.

If you have the Assignment List Plugin role assigned to a playout device, then you will have to set deployment options. The **Details** column will indicate **Deployment options required**.

Click the **Deployment options required** link and a wizard page appears.

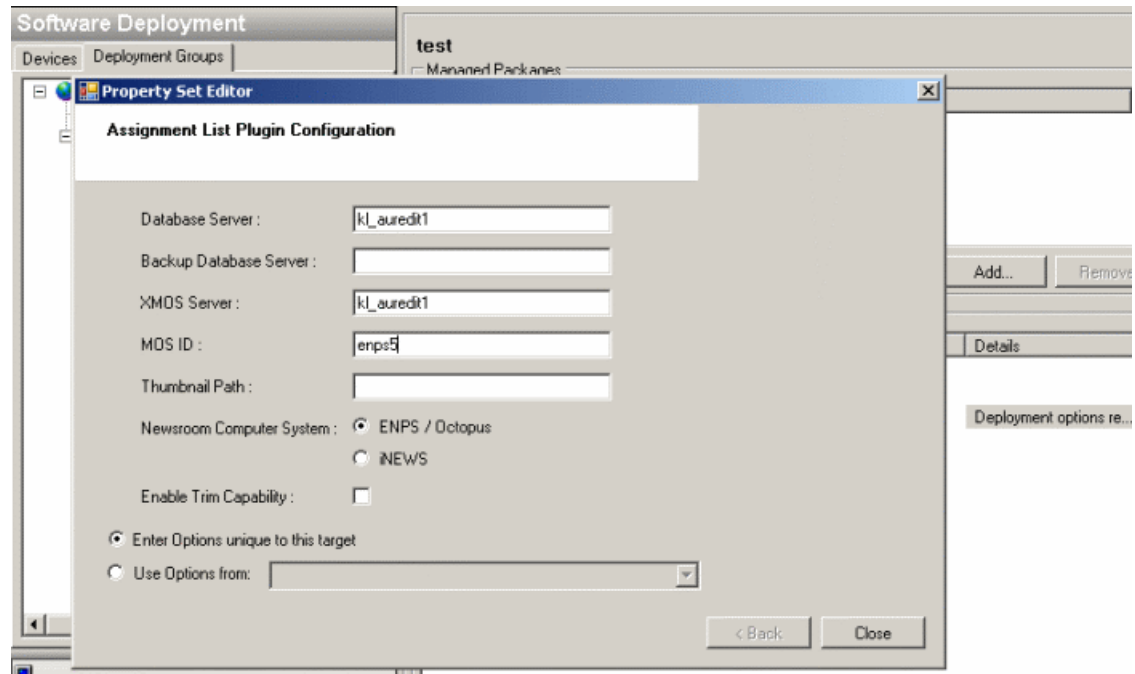

Key-in the Database Server, XMOS Server, MOS ID and select the appropriate Newsroom Computer System in your operation. Then, click **Close**.

For upgrading Aurora Playout to this release, deploy the following tasks:

| <b>Deploy</b> | <b>Managed Package</b>    | <b>Action</b>  |
|---------------|---------------------------|----------------|
|               | AuroraPlayout xxxx.xxxx   | Uninstall      |
|               | AuroraPlayout 7.1.0.xxxx  | <b>Install</b> |
|               | PC monitoring $x.x.x.x.x$ | <b>Install</b> |

*NOTE: If there are dependencies, SiteConfig can enforce that some tasks be deployed together.*

4. Check the area next to the Start Deployment button for a message.

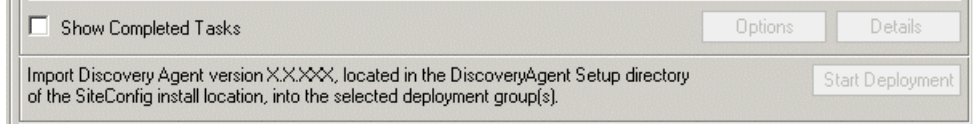

If a message instructs you to upgrade the Discovery Agent, on the control point PC go to the directory to which SiteConfig is installed, find the *DiscoveryAgent\_x.x.x.x.cab* file, add it to the deployment group, and deploy the Discovery Agent software as well.

5. Click the **Start Deployment** button.

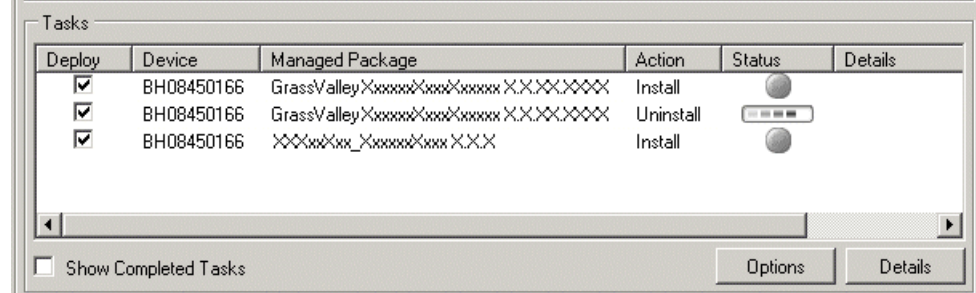

Deployment tasks run and software is uninstalled. Progress is reported and next steps are indicated in both the Status and Details columns. If an error appears regarding prerequisite software, install the prerequisite files on the control point PC and then repeat this step.

- 6. When the Status or Details columns indicate next steps, identify the software in the row, then do one of the following:
	- For K2 software, when Details displays a **Restart required** link, click the link and when prompted "...are you sure...", click **Yes**.

The device restarts. This restart is required by the Aurora Playout software uninstall.

Deployment tasks run and software is installed. Progress is reported and next steps are indicated in both the Status and Details columns.

- 7. When the Status or Details columns indicate next steps, identify the software in the row, then do one of the following:
	- For K2 software, when Details displays a **Restart required** link, click the link and when prompted "...are you sure...", click **Yes**.

The device restarts.

8. Monitor progress as indicated by both the Status and Details column. When finished, the Status column indicates complete.

#### <span id="page-17-0"></span>**Upgrade NAS systems**

Prerequisites for this task are as follows:

- K2 systems are upgraded to the compatible version of K2 system software.
- Aurora Edit, Ingest, and Playout systems are upgraded to the compatible versions of software.

Upgrade the MediaFrame Proxy NAS (K2 Nearline SAN) to the compatible version of K2 software. Use SiteConfig and deploy software, using steps similar to those for other systems.

- a) Check software on the Nearline SAN's K2 Media Servers.
- b) Add software *\*.cab* file to the deployment group that contains the K2 Media Servers.
- c) Upgrade software on K2 Media Servers via a SiteConfig deployment session.

#### <span id="page-17-1"></span>**Upgrade Browse and MediaFrame systems**

Prerequisites for this task are as follows:

- K2 systems are upgraded to the compatible version of K2 system software.
- Aurora Edit, Ingest, and Playout systems are upgraded to the compatible versions of software.
- K2 Nearline SAN (NAS) systems are upgraded to the compatible version of K2 system software.

Upgrade your Browse and MediaFrame systems to the compatible versions of software. Refer to *Aurora Browse Release Notes* for procedures.

# <span id="page-18-0"></span>*Licensing Grass Valley products*

The following sections contain instructions for managing Grass Valley product licenses.

## <span id="page-18-1"></span>**About software licensing**

Once you have installed Aurora Playout, you are provided with a 30-day demo license. You need to get a license number from Grass Valley in order to install the permanent license. Obtaining the software license number is important because you cannot launch channels or configure Aurora Playout after your 30-day demo license has expired.

Licenses are requested through the License Wizard and managed through the SabreTooth License Manager, which is installed on the Grass Valley product with the Grass Valley software. The License Wizard and SabreTooth License Manager must be located on the Grass Valley product.

License information is stored in text files that you can manage just like any other file on your system. Licenses are unique to the system for which they are requested and cannot be used on any other machine. You should back up the license text files to a separate drive or as part of a recovery image.

Licenses are based on your system's unique identifier, which is partially derived from your system's Media Access Control (MAC) address. If you change your system's MAC address by performing operations such as changing the System Processor card, you must obtain a new license based on the new MAC address.

### <span id="page-18-2"></span>**Requesting a license**

This topic applies to Grass Valley Sabretooth licenses. Software licenses are unique to the system for which they are purchased. They cannot be used on any other system. This requires that you provide a generated unique ID for the desired system to Grass Valley, which is then used to create your unique license.

1. Log on to the device that you want to license.

You must log in as a Windows administrator with a local account, not a domain account.

2. Open the License Request Wizard.

Find the License Request Wizard shortcut on the Windows desktop.

The License Request Wizard displays.

3. Read the on-screen instructions, then click **Next**.

The Customer dialog box displays.

#### *Licensing Grass Valley products*

4. Enter the information requested on this page then click **Next**.

You must provide a valid email address to receive your license file.

The Sales Number dialog box displays.

5. Enter the Sales Order Number in the field then click **Next**.

Typically the Sales Order Number is found on the Software License sheet that you received with your Grass Valley product.

The Summary dialog box displays.

6. Review the License Request information and click **Finish**.

A License Request text file, *License\_Request\_<SalesNumber>.txt*, is generated and saved to the Windows Desktop.

#### *NOTE: If you are requesting licenses for more than one application, be sure to modify the name of the first License Request text file before saving it to your desktop. (In Notepad, use the Save As command.) Otherwise, the second License Request text file will overwrite it.*

- 7. If you have K2 Summit Production Client or K2 Solo Media Server and if the write filter is currently enabled, be aware that files on the desktop are lost on restart. Therefore do one of the following:
	- Save the License Request text file(s) to a different location.
	- Keep the K2 system running (do not restart) until after you have requested the license(s).
- 8. Do one of the following:
	- Attach the License Request text file to an email.
	- Paste the text directly into an email message.

You might want to keep a copy of the message for your records.

9. Send the email as instructed by the License Request Wizard.

An email will be sent from Grass Valley to the return email address you specified; your SabreTooth software license will be provided as a text file.

10. Save this email in case you ever need to re-image this machine.

Next add the license to the SabreTooth License Manager.

#### **If you encounter difficulties when requesting a license**

If you encounter difficulties running the License wizard, or the License wizard is not available, try this alternate method:

- 1. Generate a unique ID of the device where you will install software, as follows:
	- a) Click on the License Manager icon on the Windows Desktop.

The SabreTooth License Manager opens.

- b) Choose **File | Generate Unique Id** the License Manager.
- c) Click **Copy to clipboard** to copy the generated ID, and **OK** to exit.
- 2. Prepare an email that includes the following information:
	- Customer Name
	- Customer Email
	- Sales Order Number
	- Unique ID of the device where you will install software.
- 3. Send the email to AuroraLicenses@grassvalley.com.

The SabreTooth license number will be emailed to the email address you specified.

### <span id="page-20-0"></span>**Adding a license**

Your software license, *Licenses* <salesNumber>.txt, is provided as a text file. Use the License Manager to add this file to your system and enable the desired feature.

1. Click on the License Manager icon on the Windows Desktop.

The SabreTooth License Manager opens.

- 2. Do one of the following:
	- Choose **File | Import License** and navigate to the file location to open the text file.
	- Drag and drop the text file onto the License Manager.

You will now see the permanent license in SabreTooth, as well as any other licenses, permanent or temporary, that have been installed on this machine.

Once you have added the permanent license, you can delete the temporary license. If the temporary license is still in SabreTooth you will continue to get temporary license notifications, even with the permanent license installed, unless you delete the temporary license.

You should save the permanent license to a backup system.

#### <span id="page-20-1"></span>**Deleting licenses**

Deleting a license disables the feature that it enabled. You might want to delete a temporary license prior to its expiry if you have decided not to purchase the feature. You can delete a temporary license after the permanent license has been installed without disabling the licensed product.

- 1. Select the license in the SabreTooth License Manager.
- 2. Use the Delete key on your keyboard or right click with your mouse and select **Delete**.

## <span id="page-21-0"></span>**Archiving licenses**

You can archive your licenses to a secure external location. This allows you to quickly re-install a license should it be deleted or should you have to downgrade and then re-license the software. You can archive multiple licenses at the same time.

*NOTE: If you downgrade to an earlier version of the licensed software, make sure to archive the licenses first.*

- 1. In the SabreTooth License Manager, select the license or licenses.
- 2. Choose **File | Export License** to open the Save As dialog box.
- 3. Assign a meaningful name to the file, and save it to the desired location. Grass Valley recommends saving the license file to a USB drive or other external location.

### <span id="page-21-1"></span>**Aurora Playout licenses**

The Grass Valley licenses available at the time of this writing that can be installed on Aurora Playout are as follows. Contact your Grass Valley representative for more information about licenses.

#### **Aurora Playout licenses**

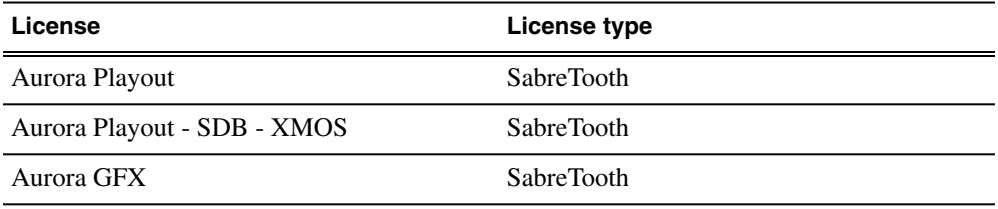

<span id="page-22-0"></span>This section contains new or modified topics associated with this release of software.

## <span id="page-22-1"></span>**Disabling User Account Control on Windows 7 clients**

You need to disable the User Account Control on Windows 7 in order to configure **Tools | Options** settings in Aurora Playout.

- 1. Go to **Start | Control Panel | User Accounts**.
- 2. Click on the **Change User Account Control settings** link.
- 3. Drag the slider bar to the lowest value that shows **Never notify**.
- 4. Click **OK**.
- 5. Restart your computer for the change to take effect.

## <span id="page-22-2"></span>**Searching for MOS Objects within ENPS**

Once a feed has been added to the system, it immediately becomes a searchable MOS object within ENPS. Grass Valley feeds will then be found within an ENPS search.

- 1. Set the search filter in ENPS to include Grass Valley video elements.
- 2. Enter keywords to be searched in the search box.
- 3. Click **Go** and search results will be displayed.

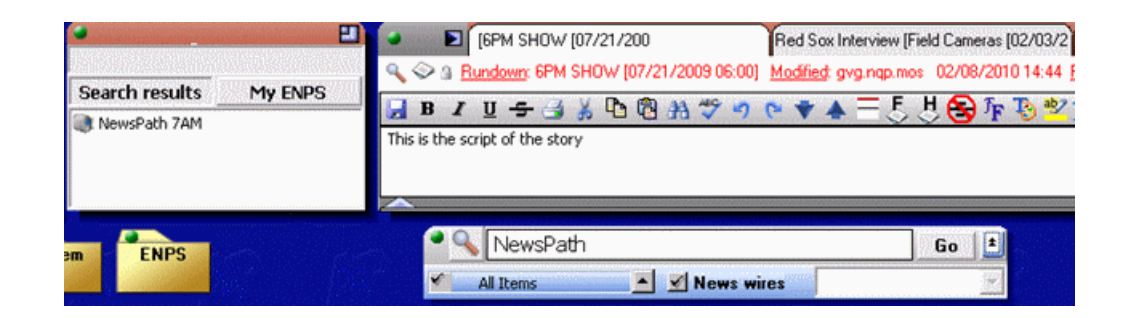

4. The video feed may be double-clicked in order to launch a proxy preview window with access to metadata and keyword notations.

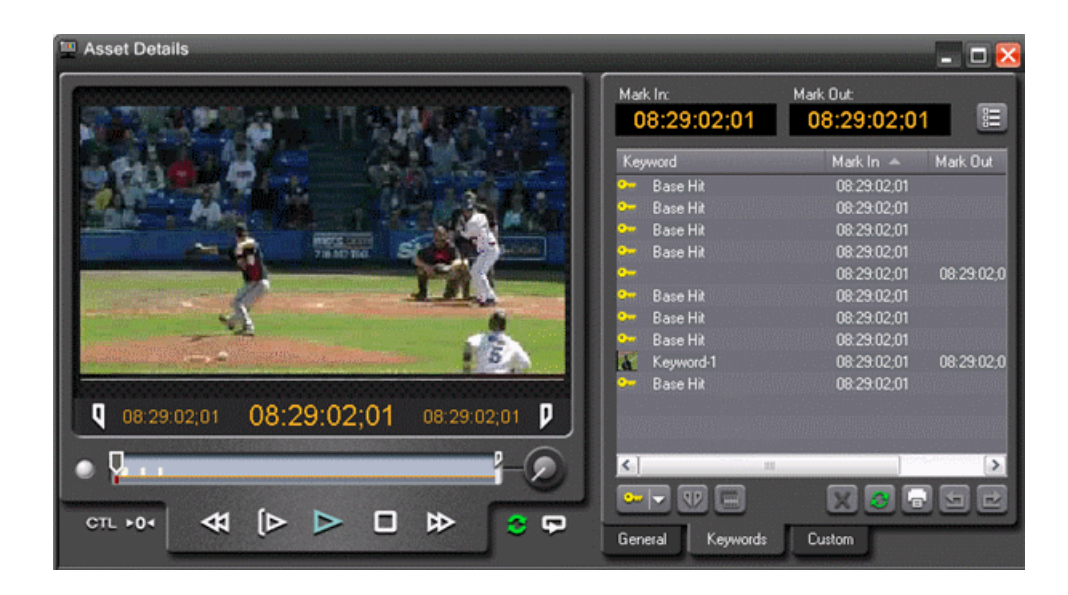

5. Once a feed has been found, the journalist may drag and drop the video element "below the black line" of the script within ENPS. This is a "scratch pad" area that does not impact the text of the story. It merely represents a repository for non-essential items outside of the typical rundown management.

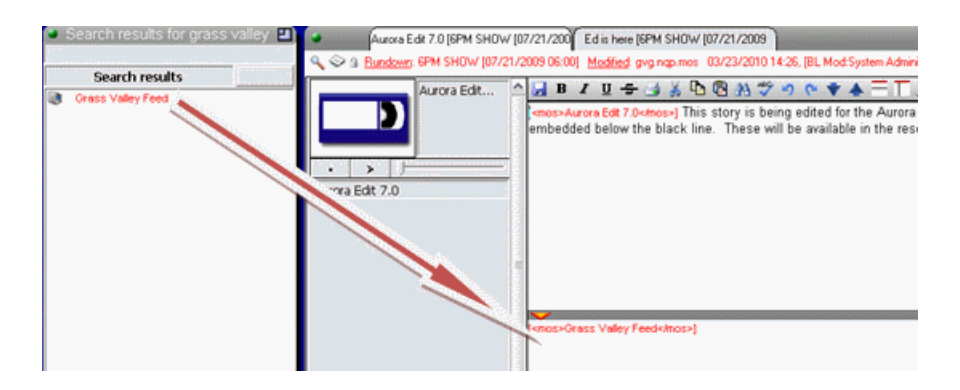

In addition to conducting a search through the ENPS user interface, the Assignment List Plug-in (ALP) may be configured to display a list of all of the current MOS Object IDs for raw feeds in the system. A 'Raw' category must reside within the SDB Server in order to allow journalists to see this in the ALP. Video elements within the 'Raw' category may then be previewed and inserted into scripts via drag and drop as well.

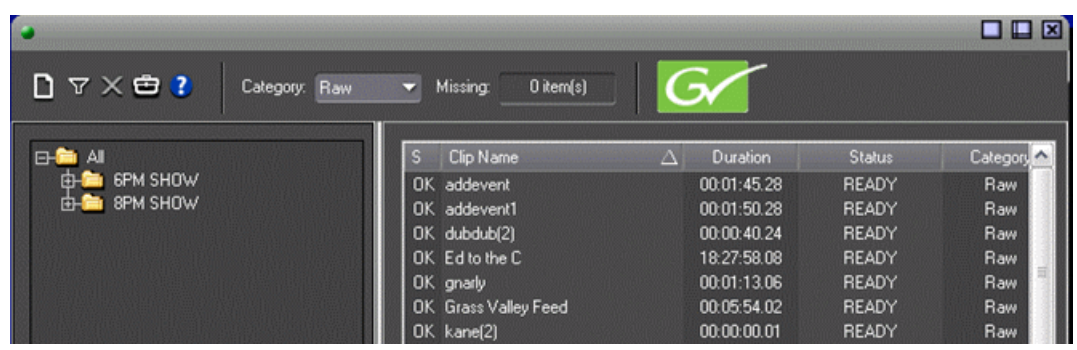

When media that was tagged with a MOS Object ID is archived and the hi-res media is subsequently removed from the K2 system, the MOS Object ID is deleted. If the story was linked to a script, however, the MOS reference within the script remains intact, thus allowing for searches even after the media is gone.

The journalist then double-clicks the remaining MOS link and the Grass Valley preview window launches displaying proxy for the offline media. This media may still be linked to a new script, which allows journalists to present offline feed and previously finished story video to the editors.

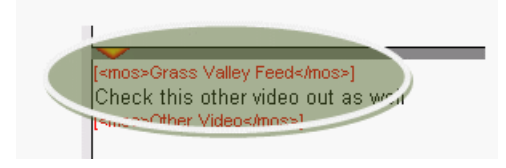

## <span id="page-24-0"></span>**Inserting graphics into ENPS story**

Graphics can be inserted as MOS objects into ENPS stories via the Orad plug-in. Within the plug-in, you can call up existing graphics, modify templates, preview graphics, and insert graphic elements into stories.

- 1. Create a new rundown or open an existing rundown in ENPS.
- 2. Create a new story in the rundown and prepare the script.
- 3. Select the related clip to your story in the Aurora Playout Assignment List Plug-in.
- 4. Drag the placeholder from the Assignment List Plug-in to the ENPS Editing Window.
- 5. Launch the Orad plug-in and select the appropriate graphic template.

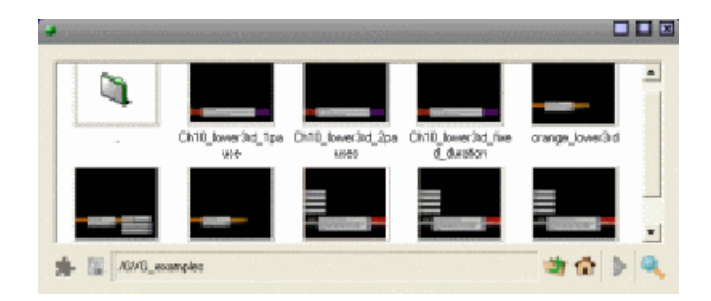

- 6. Key-in texts related to your story into the template.
- 7. Click the **Save item** button to save the graphic into your story.

The graphic is added as a MOS object within your story in the ENPS.

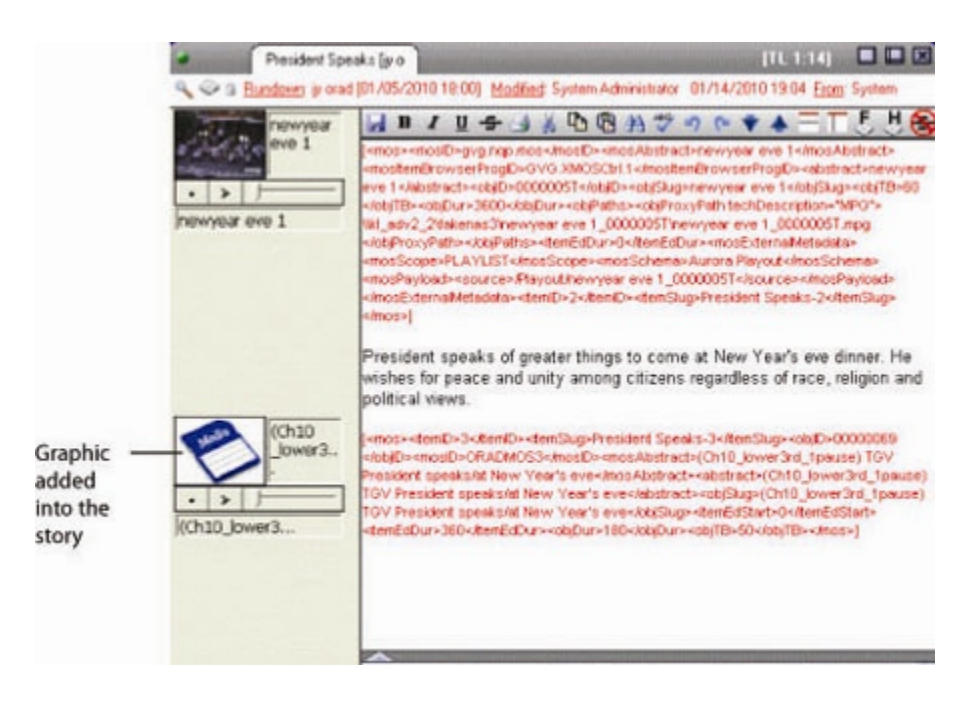

If needed, you can also insert multiple graphics into your story.

## <span id="page-25-0"></span>**Playing clips with Orad graphics**

Aurora Playout supports graphics workflow through an interface to the Orad graphics playout engine, Maestro. Editors can place MOS-driven graphic elements on an Aurora Edit timeline and then transfer graphic timing information directly to Aurora Playout.

On the Aurora Playout playlist, graphic ID can be seen in the Graphics column so operators can look at a glance to see which story includes graphics.

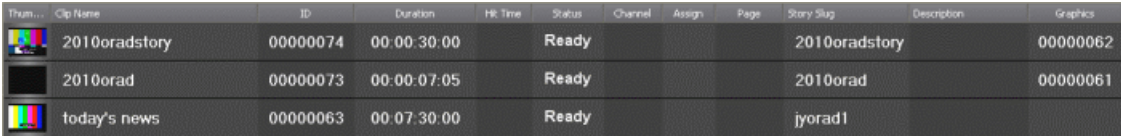

To play a clip:

• If not already cued, cue the clip to the desired channel. To cue a clip, drag and drop it into a channel window.

Clips with Orad graphics contain timing information that will be retrieved by Aurora Playout.

• Click the **Play** button  $\triangleright$  in the channel window.

As the story airs, Aurora Playout triggers these frame accurate graphic elements through the graphics device for play-to-air.

If you have multiple graphics in your story, each time that a graphic is triggered and subsequently removed; the graphics column updates the number of graphics sequence in "n of n" value and displays the graphic ID of the currently playing graphic.

For Orad events, a second play command will automatically be sent via Aurora Playout for graphics that have an animated out. This trigger will begin the exit sequence for the graphic so that it can be removed at the out point of the timeline, which has been specified by the editor.

### <span id="page-26-0"></span>**Use configured web proxy settings**

A new setting to bypass the configured web proxy has been added to each application within the Aurora Suite. This checkbox pertains to environments that have MediaFrame enabled.

For Aurora Playout, the checkbox is found in **Tools|Options|MediaFrame** of the SDB Server and will become active only with MediaFrame turned on.

• When checked, the application will continue to go through the configured Web Proxy settings in order to communicate with MediaFrame services.

<span id="page-26-1"></span>When deselected, web calls through MediaFrame services will bypass the configured settings.

## **User setting to disallow trimming within ALP**

Previously, the ALP allowed unfettered access to trimming placeholders directly from the ALP. To some, this represented too much capability for some journalist seats. Therefore, requests were made to allow for blocking access to trimming.

- 1. Launch the ALP using Administrator account.
- 2. Click the **Options** button.
- 3. Deselect the **Enable Trim Capability** checkbox.
- 4. Right-click on a clip within ALP and select **View Asset** to view the proxy via the MediaFrame clip player.

The Asset Details window is displayed.

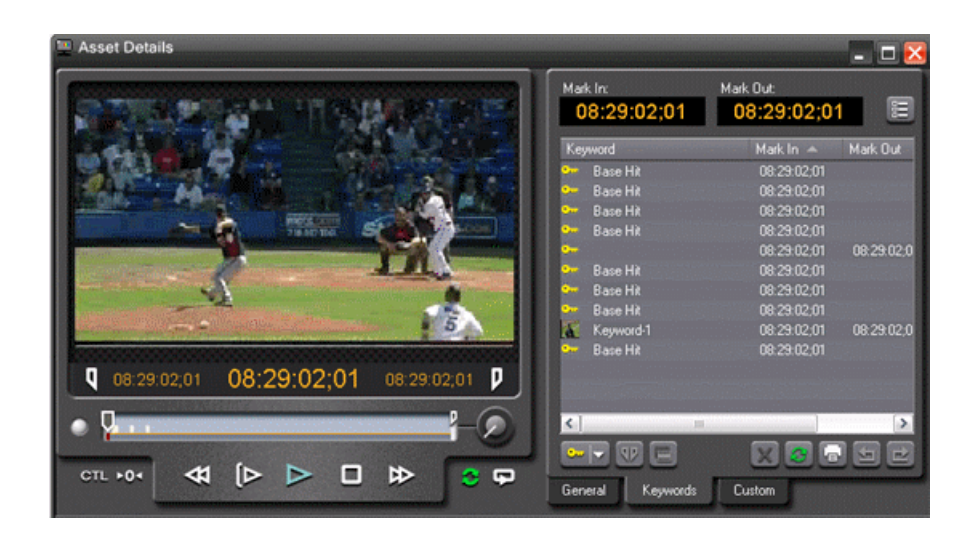

When this is done, launching a clip from the ALP will only present the video window plus metadata view. There will be no additional button for applying a mark in or out to a finished story.

# <span id="page-28-0"></span>*Additional notes*

The following section contains additional information about this release.

## <span id="page-28-1"></span>**Setting up AMP control on a K2 Client**

K2 Media Client and K2 Summit Production Client are controlled via AMP Protocol over Ethernet.

To set up AMP control of a K2 Client:

- 1. On AppCenter of the client, click the **Options** button for the desired panel.
- 2. Set the Control setting to either **Remote Only** or **Remote and Local** and the Protocol setting to **AMP**. Repeat this step for each panel that will be controlled remotely.
- 3. In the SDB Server application, go to **Tools | Options | Media**, click the Add button to add the media server and add the name of the client.
- 4. In the Aurora Playout application, go to **Tools | Options | Channel Configuration** and select channel from the dropdown list. To configure the channel, add the channel name, media server and channel server name.

*NOTE: Each K2/Summit channel should be connected to either Aurora Ingest or Aurora Playout only. Connecting to both applications at the same time will cause channel conflicts.*

## <span id="page-28-2"></span>**Installing Aurora Playout software manually**

If you don't have SiteConfig within your operation, you can install Aurora Playout software using the Aurora Playout installation CD.

Because you must configure some components with the locations of other components, you should plan your overall installation before you begin.

The various Aurora Playout components reside on multiple computers. Using the installation CD, you can choose which component to install on a particular computer.

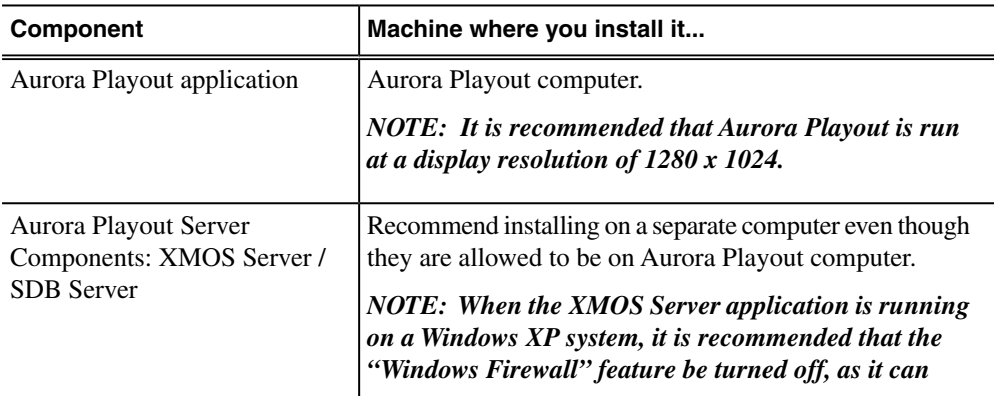

#### *Additional notes*

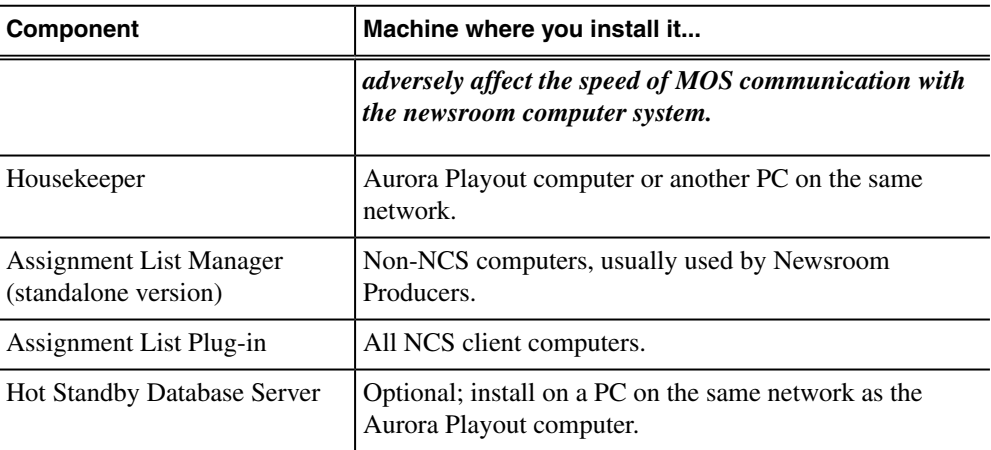

- 1. Insert the Aurora Playout CD into the CD-ROM drive.
- 2. Navigate to the CD and double-click **SetupAuroraPlayout.exe**.
- 3. Click **Next** until you reach the Select Features screen.

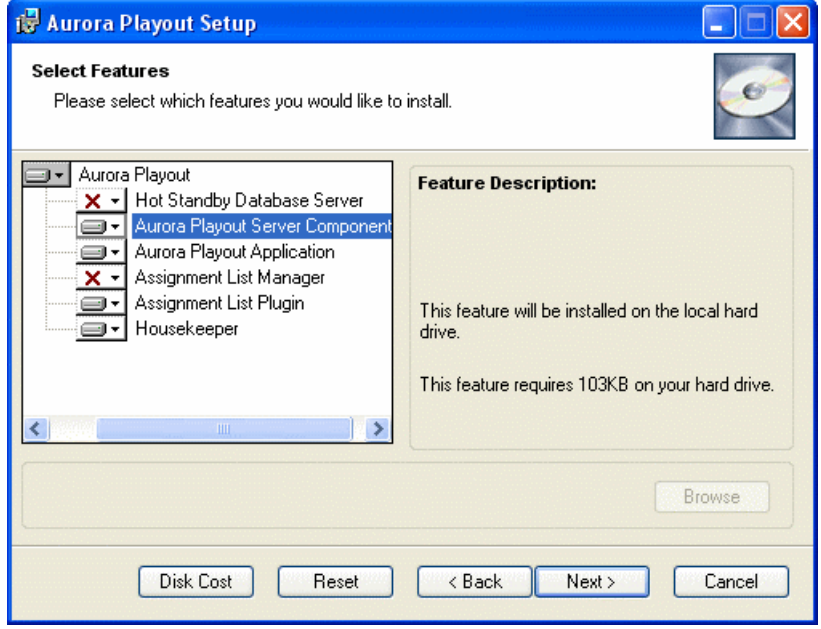

- <span id="page-29-0"></span>4. At the Select Features screen, select the component(s) that you want to install.
- 5. Click **Next** to start the installation.
- 6. Click **Finish** at the Installation Complete screen.

## **Installing ALP using a Configuration File**

If you want to install the Assignment List Plug-in on multiple computers with the same configuration, you can create a network installer.

- 1. Copy the Aurora Playout software installation file, **SetupAuroraPlayout.exe**, from the CD onto your network.
- 2. Using a text editor such as Notepad, create a file called setup.ini similar to this example:

```
[AssignmentListPlugin]
DatabaseServer=localhost
BackupDatabaseServer=
MosID=gvg.nqp.mos
ThumbnailPath=C:\AuroraPlayout\thumbnails
XMOSServer=localhost
DisplayMode=2
AddTypeToObjSlug=0
UnicodeDragDrop=1
EnablePlayerTrim=0
EnableDelete=1
```
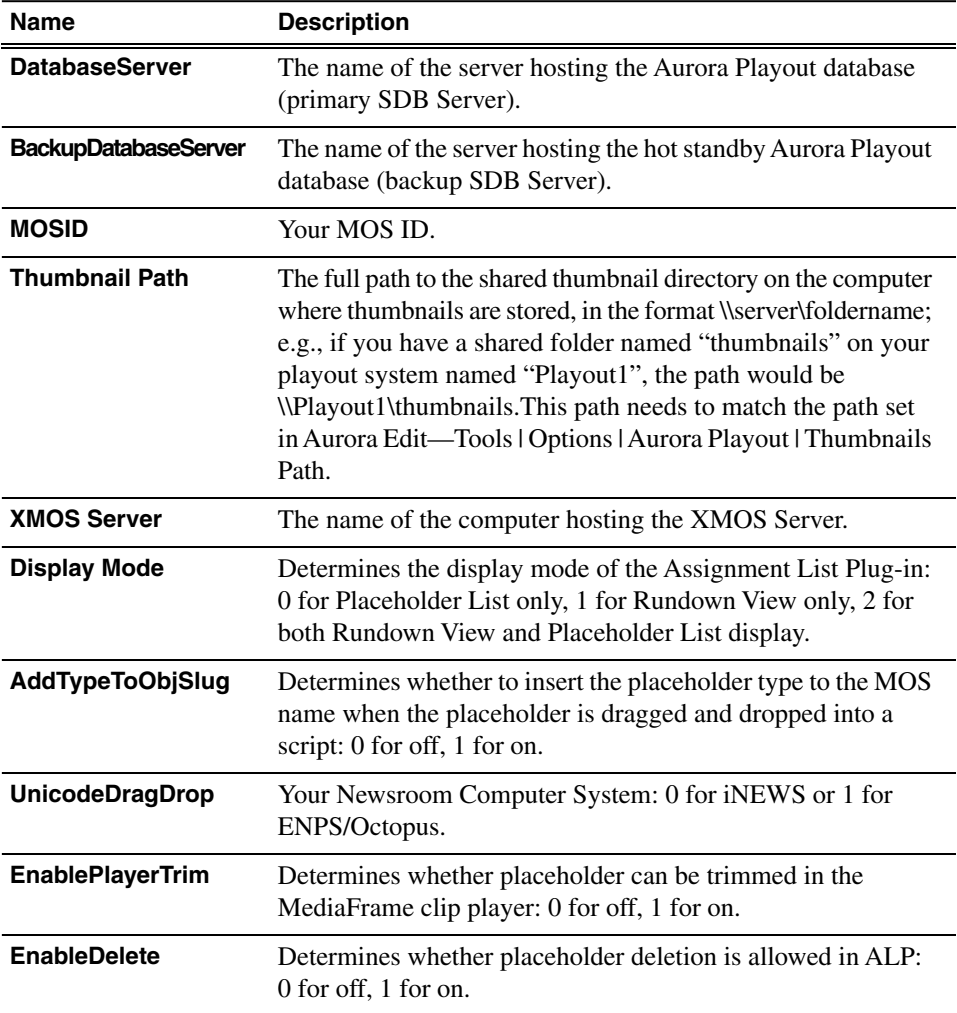

3. Save the file in the directory with the SetupAuroraPlayout.exe file.

- 4. a) Navigate to the network directory where you saved the installer and configuration file and double-click **SetupAuroraPlayout.exe**.
	- b) Click **Next** until you reach the Select Components screen.
	- c) At the Select Components screen, check the **Assignment List Plugin** checkbox and click **Next**.
	- d) Select **Configure Assignment List Plugin using setup.ini** and click **Next**.
	- e) Click **Next**.
	- f) Click **Finish** to complete the installation.

The installer uses the setup.ini file to configure the Assignment List Plug-in.

### <span id="page-31-0"></span>**Installing ALP using a Batch File**

You can also create a batch file to automatically install the Assignment List Plug-in using the setup.ini file.

- 1. Create a text file named **setupALP.bat**.
- 2. In the file, put this text:

```
.\AuroraPlayout\FILEPATH1\DotNetInstall.EXE
```

```
.\AuroraPlayout\FILEPATH2\AuroraIngestPlayoutPrereq.EXE
msiexec.exe /package "AuroraPlayout.msi" /QB
ALP_INSTALL=1
```
- 3. Save the file into the same directory as the Aurora Playout installer and your setup.ini file.
- 4. From each computer on which you are installing the plug-in; double-click **setupALP.bat**.

The batch file runs and installs the plug-in.

#### <span id="page-31-1"></span>**Setting up ENPS**

To set up ENPS for use with Aurora Playout, you need to modify your ENPS configuration.

1. On the ENPS servers, find the nom.ini file and add the following section:

```
 [MOS]
 Inport=10540
 Outport=10541
 LogIn=1
 LogOut=1
 Version=2.6
 NumberROConstruction=0
```
*NOTE: Key-in Version=2.8.2 if you are using MOS version 2.8.2.*

- 2. Close the News Object Manager (NOM); it should restart automatically.
- 3. On an ENPS client, log in as the administrator and start up ENPS.
- 4. From the NEWS folder (e.g. KXYZ NEWS), select **System Maintenance | Groups | New** and create a new group with these parameters:

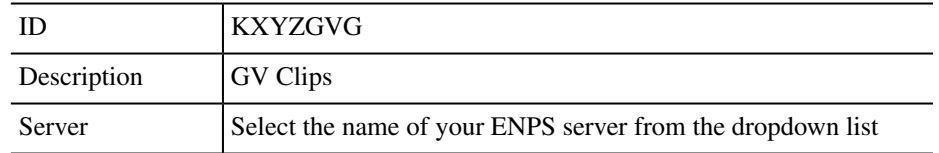

- 5. Click **Save** and close ENPS on the workstation.
- 6. At both ENPS Servers, choose **Resync** (if using an ENPS Buddy Server).
- 7. Close the News Object Manager and it should restart automatically. After the NOM has started, restart the ENPS client.
- 8. From the NEWS folder (e.g. KXYZ NEWS), select **System Maintenance | MOS Configuration | New** and create a new MOS entry with these parameters:

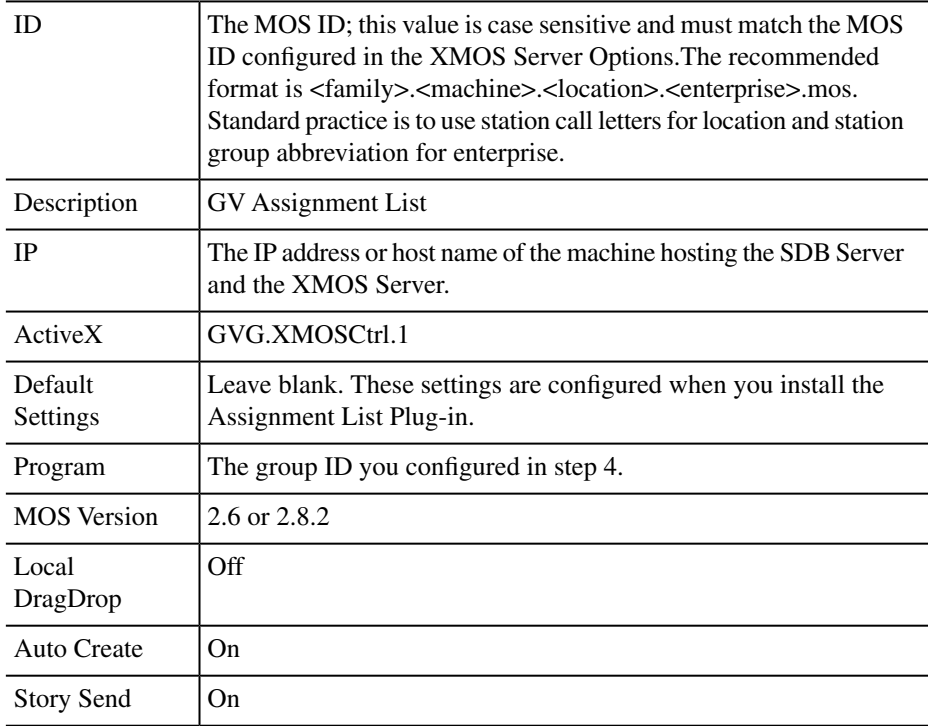

9. From the NEWS folder (e.g. KXYZ NEWS), select **System Maintenance | Global Configuration Options**, add a new property named AddMOSObjDuration and set its value to **1**.

*NOTE: AddMOSObjDuration is the optional setting that allows the duration of clips to be automatically included in the rundown timing. If you prefer to manually enter the duration of your story and clips, do not activate this setting.*

- 10. On the ENPS server, close the NOM one last time and let it restart automatically.
- 11. Restart the ENPS client application.
- 12. Install the Assignment List Plug-in on all ENPS clients where this functionality is needed.

## <span id="page-34-0"></span>*Known Issues*

The following limitations are present in this release of software. If you wish to obtain more information about these limitations, please mention the reference numbers.

#### **Aurora Playout**

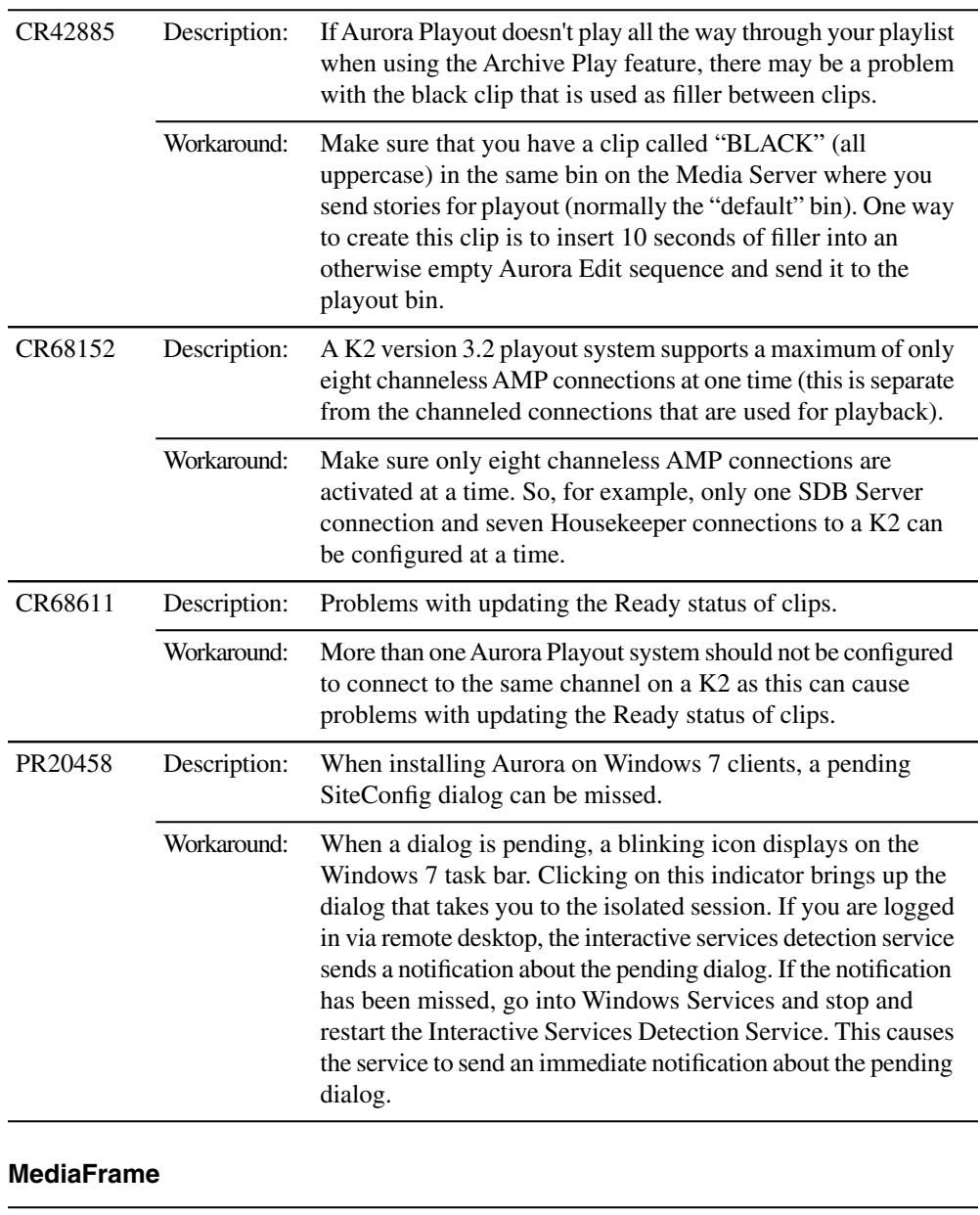

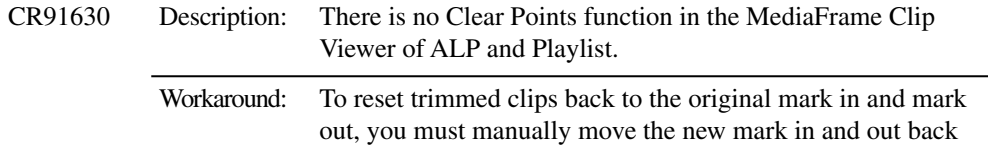

#### *Known Issues*

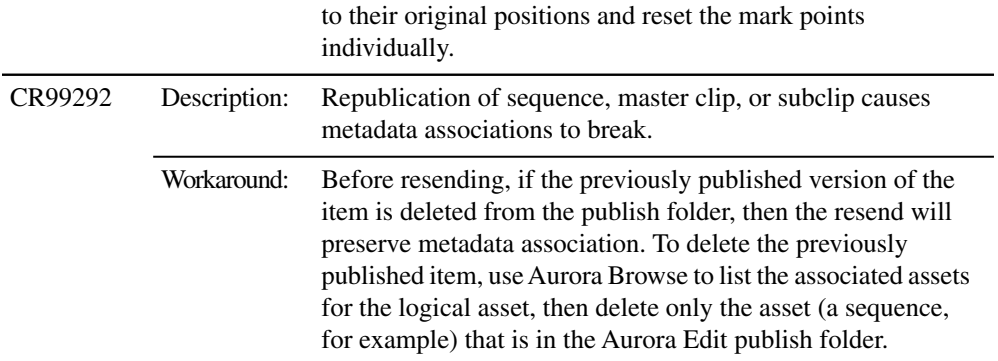

#### **Newsroom Computer System (NCS)**

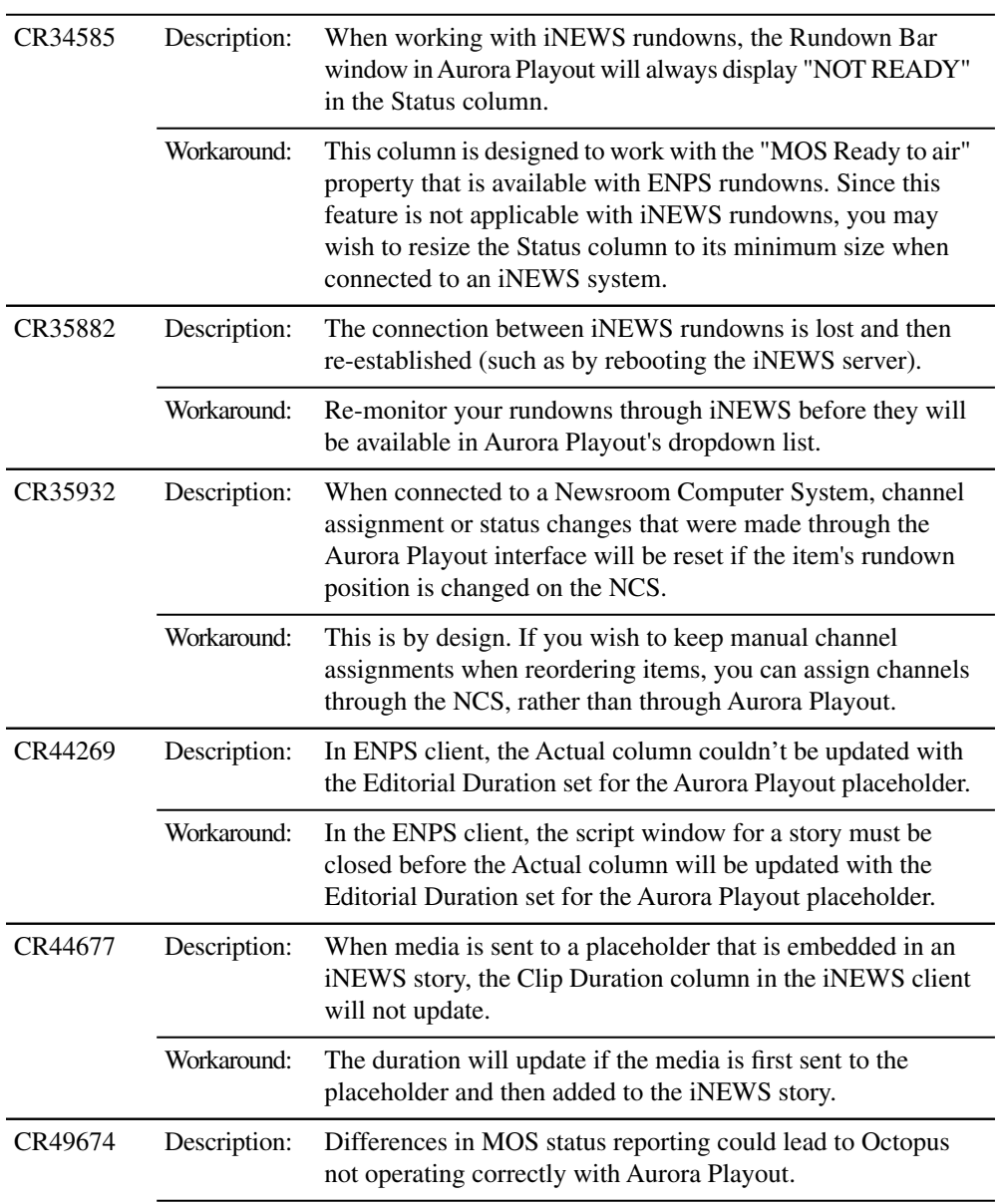

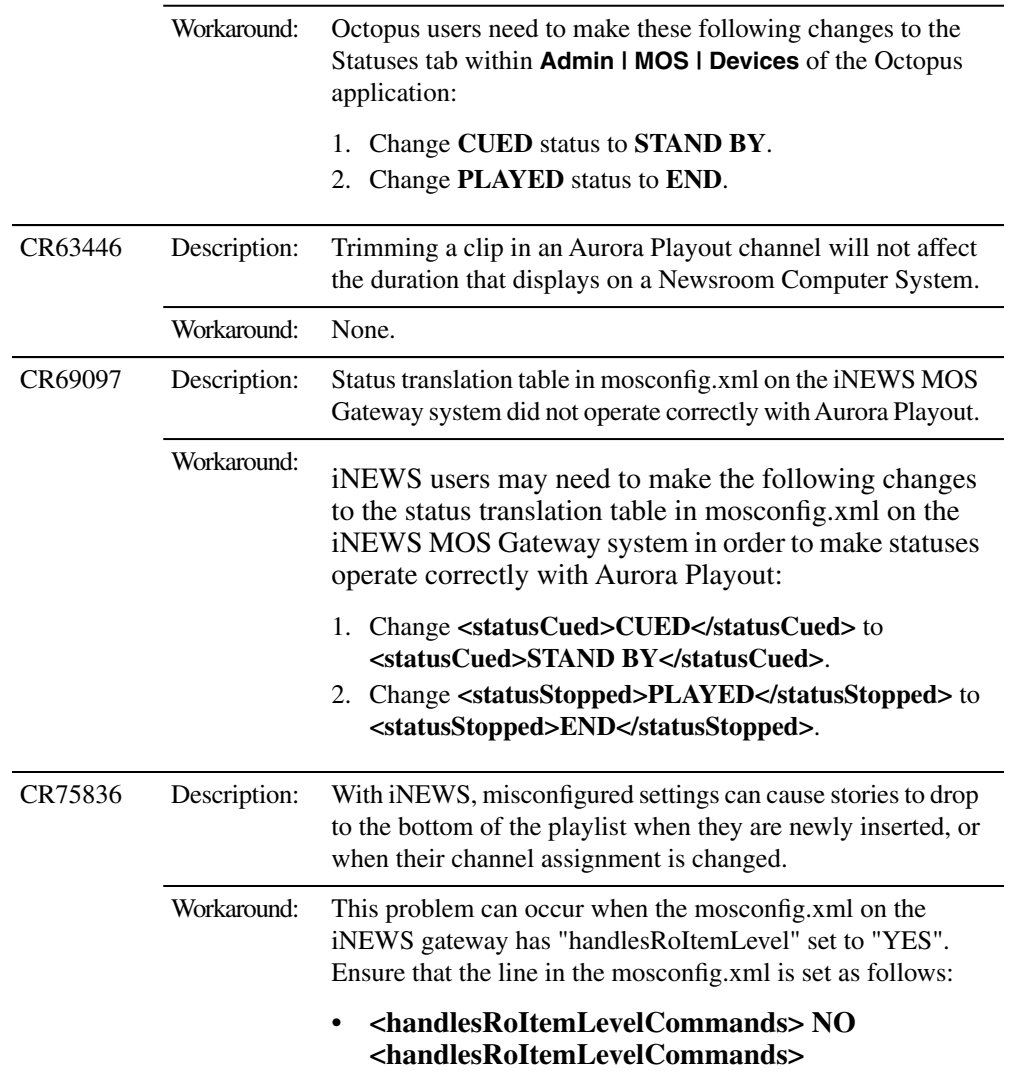